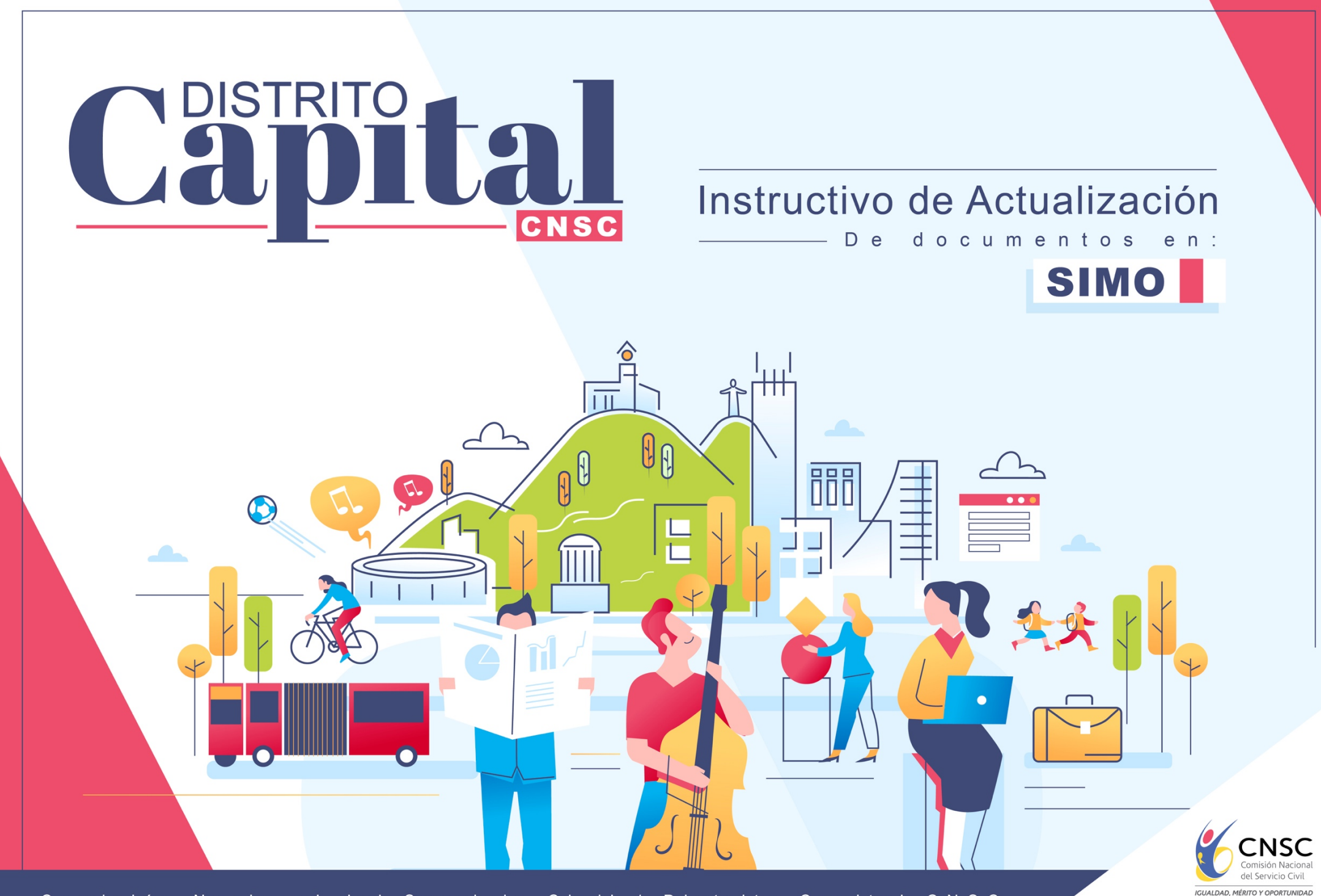

Comisión Nacional del Servicio Civil / Distrito Capital CNSC

DE DOCUMENTOS EN SIMO

#### **Instructivo Actualización de Documentos en SIMO**

El presente "Instructivo de actualización de documentos en el aplicativo SIMO", tiene como objetivo orientar a las personas que se encuentran inscritas en los Procesos de Selección y están interesadas en ACTUALIZAR SUS DOCUMENTOS, para lo cual se les recomienda seguir los siguientes pasos.

## *IMPORTANTE: Este procedimiento sólo se aplica una vez que el ciudadano esté inscrito en algún empleo de la convocatoria,*

## *y siempre y cuando no haya cerrado la etapa de inscripción.*

#### **A continuación los pasos a seguir:**

1. Una vez el aspirante haya cargado en SIMO los documentos **(Formación, Experiencia, Producción Intelectual, Otros Documentos)** 

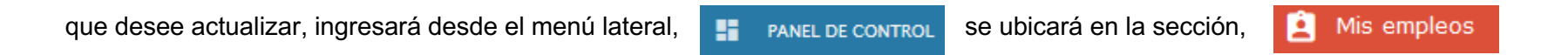

identificando el empleo de la convocatoria sobre el cual realizará el proceso de actualización de documentos.

2. Cuando ubique el empleo, deberá ingresar por el ícono de la nube que se encuentra en la columna **Confirmar Empleo**

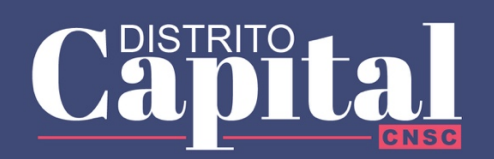

DE DOCUMENTOS EN SIMO

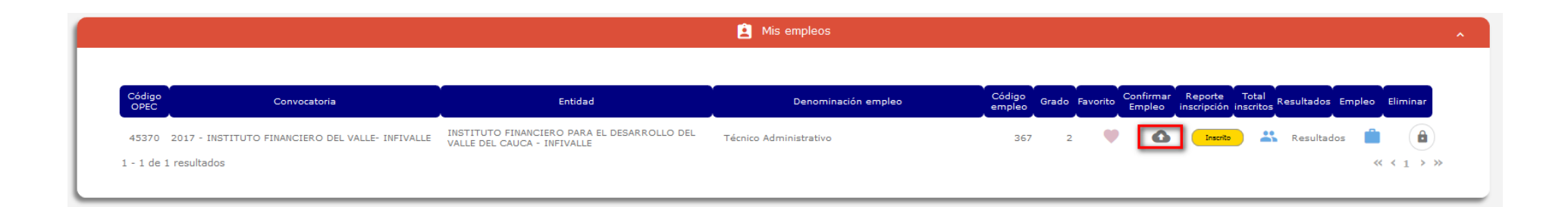

3. Al ingresar dando click al ícono anteriormente mencionado, accederá a la sección **Confirmación de los Datos de Inscripción al Empleo**  en la cual encontrará los **datos básicos del aspirante,** además **AUTOMATICAMENTE** encontrará todos los documentos que a la fecha hayan sido cargados en el aplicativo organizados por sección (Formación, Experiencia, Formación Intelectual, Otros Documentos)

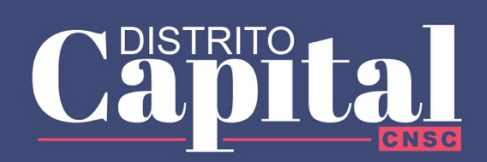

DE DOCUMENTOS EN SIMO

#### △ Confirmación de los Datos de Inscripción al Empleo

Recuerde que sólo puede inscribirse a un (1) empleo por convocatoria.

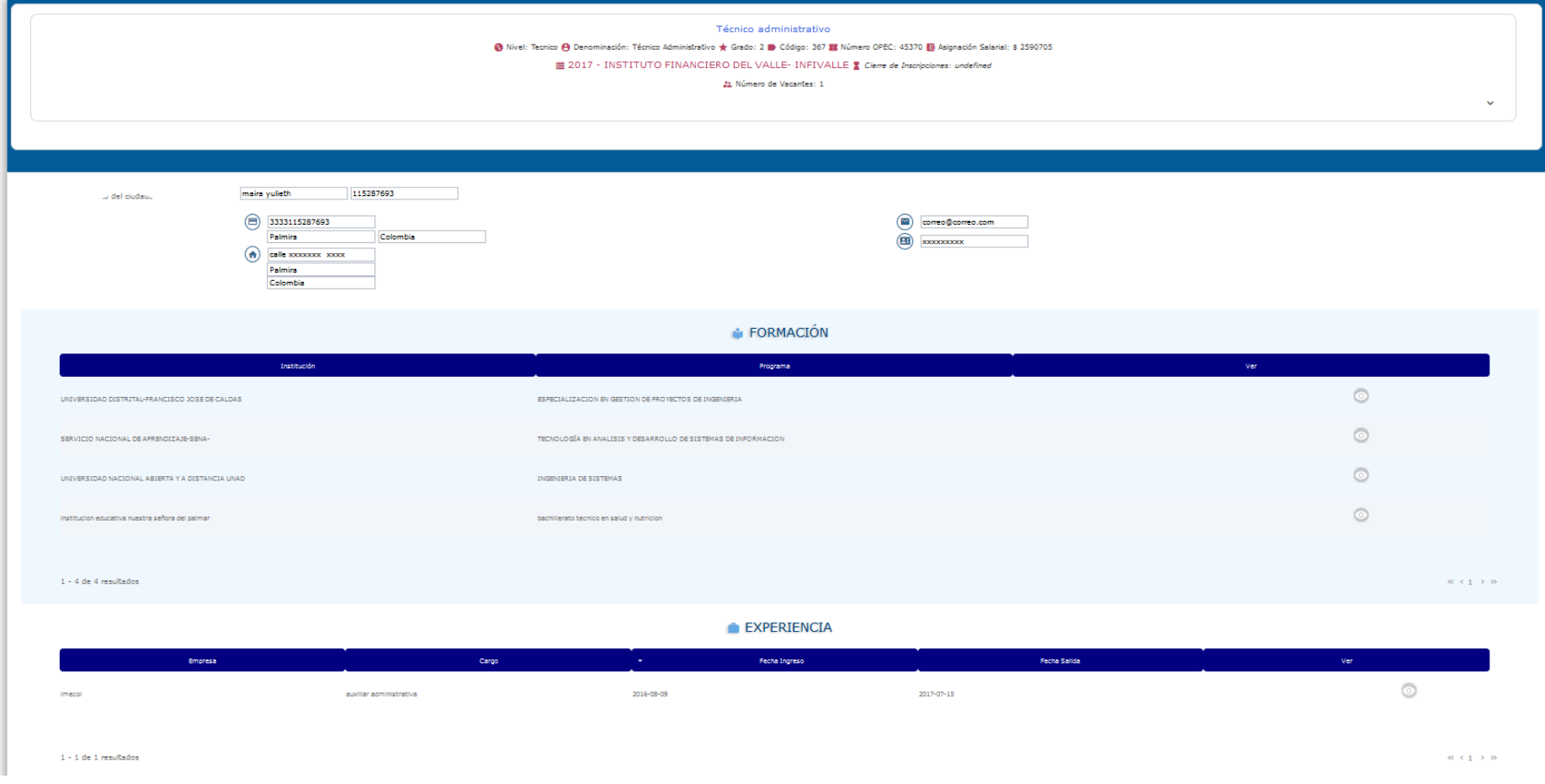

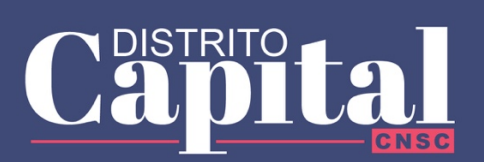

DE DOCUMENTOS EN SIMO

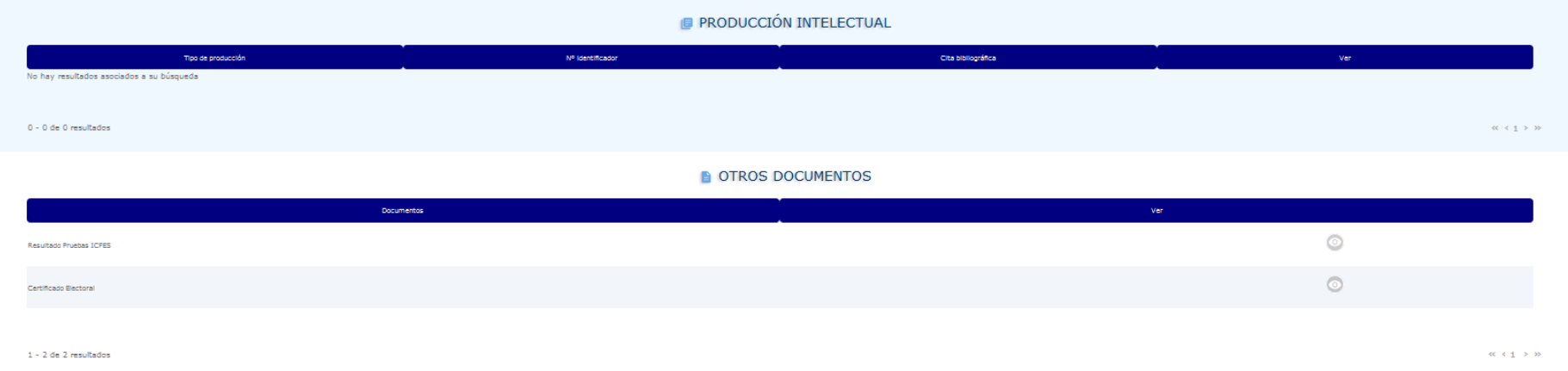

4. Una vez que el ciudadano valide la información de sus datos, verifique que ya registró todos los documentos con los que

participará en la convocatoria y valide que los mismos se visualicen (con la ayuda del ícono ), debe ir al final de ésta misma ventana donde encontrará el botón para realizar el proceso de actualización, es decir, debe dar click en el botón "Actualización de

Documentos" **C**, así:

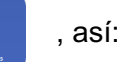

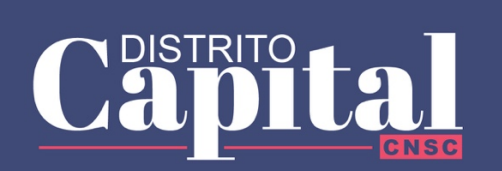

DE DOCUMENTOS EN SIMO

#### SELECCIONE LA PRUEBA Y EL LUGAR DE PRESENTACIÓN

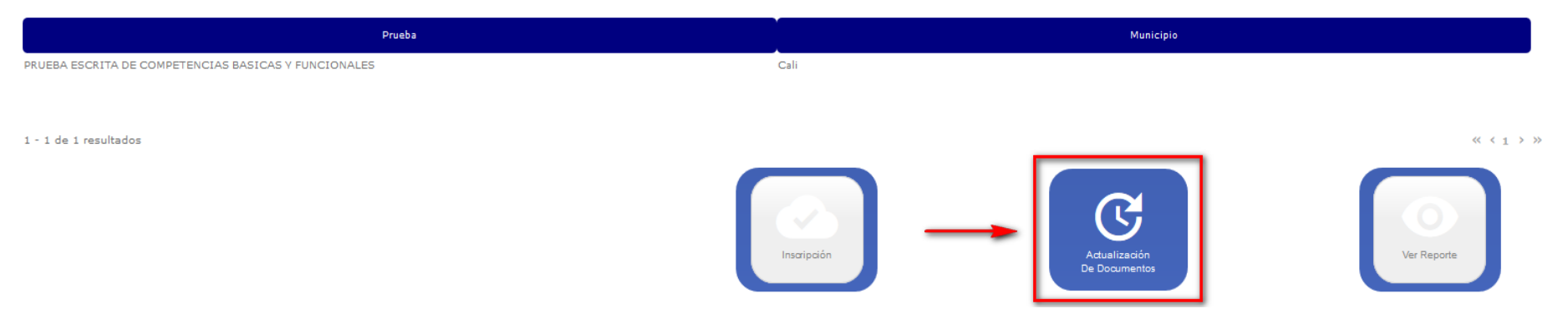

5. Una vez ejecute ésta acción, el sistema solicitará autorización para realizar la **Actualización de Datos**, si el usuario está de acuerdo

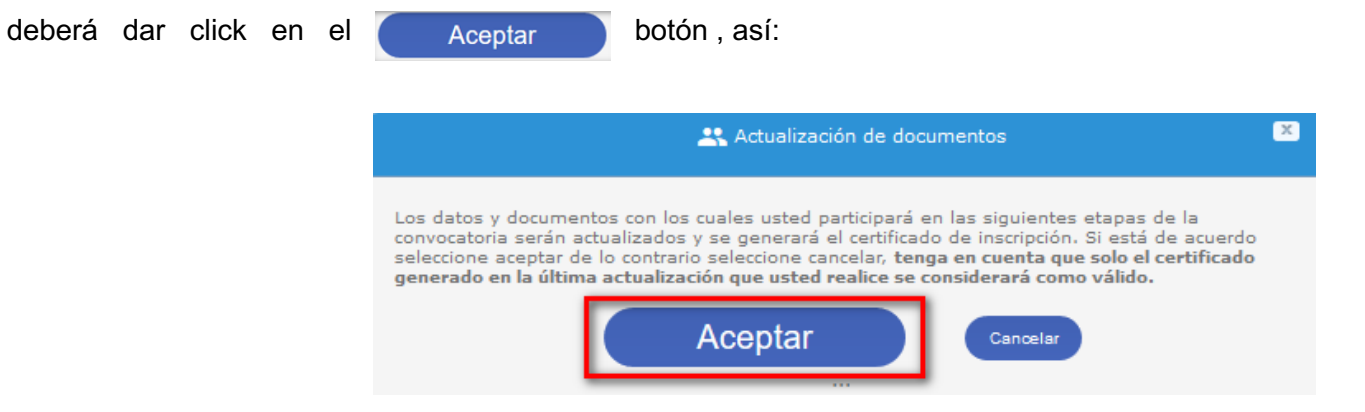

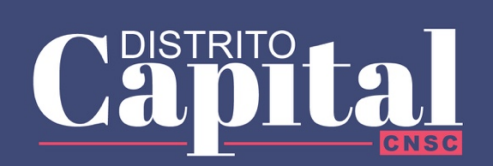

DE DOCUMENTOS EN SIMO

Aparecerá el siguiente mensaje:

22. Generando certificado inscripción...

Por Favor espere un momento, estamos generando el certificado de la inscripción...

6. Finalizado el proceso, se generará una "Constancia de Inscripción" en donde el aspirante visualizará la totalidad de documentos cargados y actualizados que se encuentran relacionados, ya que serán éstos los documentos los que se tengan en cuenta en el concurso de méritos

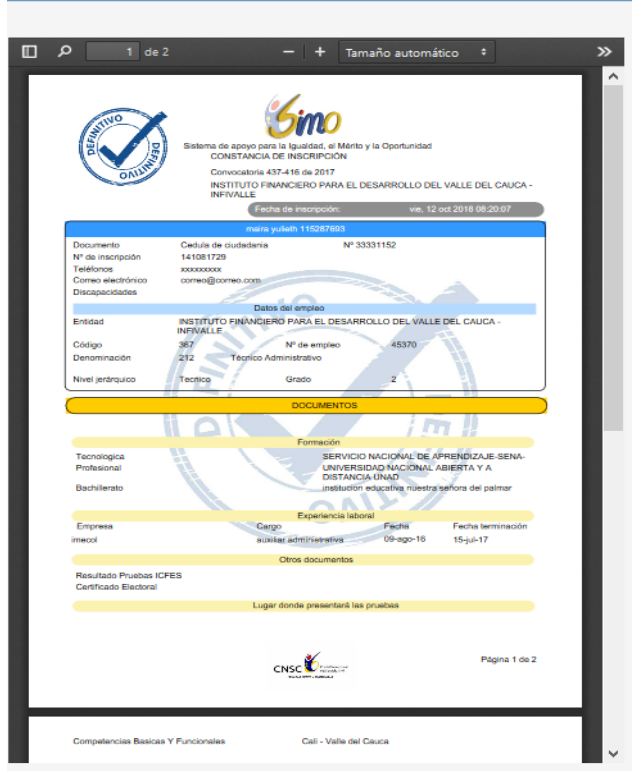

 $\mathbf{x}$ 

 $\mathbb{R}$ 

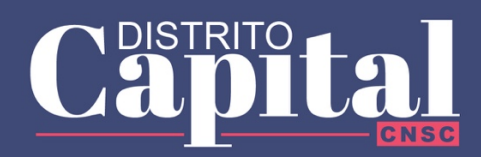

DE DOCUMENTOS EN SIMO

7. En caso que el aspirante haya omitido la impresión de la "Constancia de Inscripción" o desee revisarla nuevamente, deberá dar click en el botón "Ver Reporte" ubicado también en la parte inferior de la misma ventana (**Confirmación de los Datos de Inscripción al Empleo**), en donde visualizará la constancia de inscripción generada, así:

#### SELECCIONE LA PRUEBA Y EL LUGAR DE PRESENTACIÓN

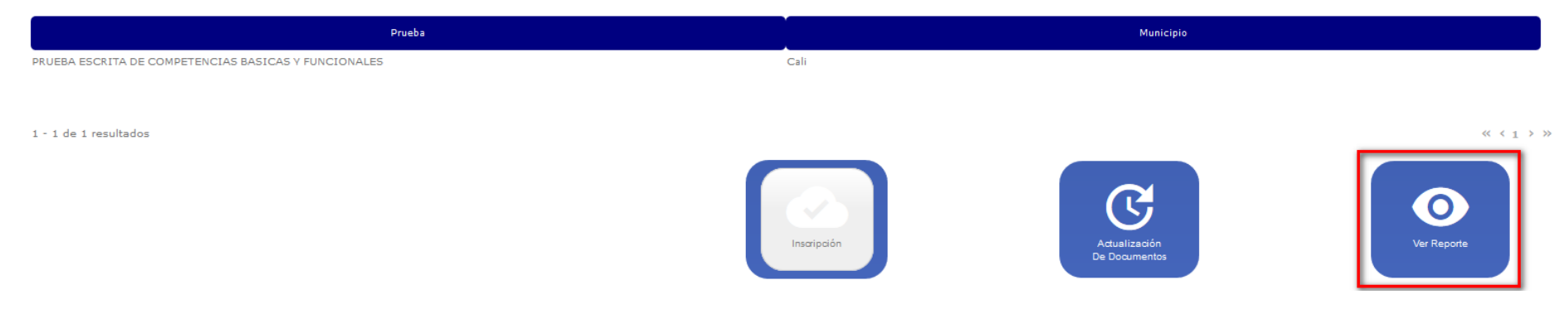

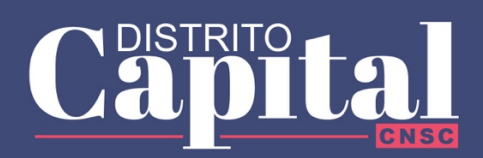

DE DOCUMENTOS EN SIMO

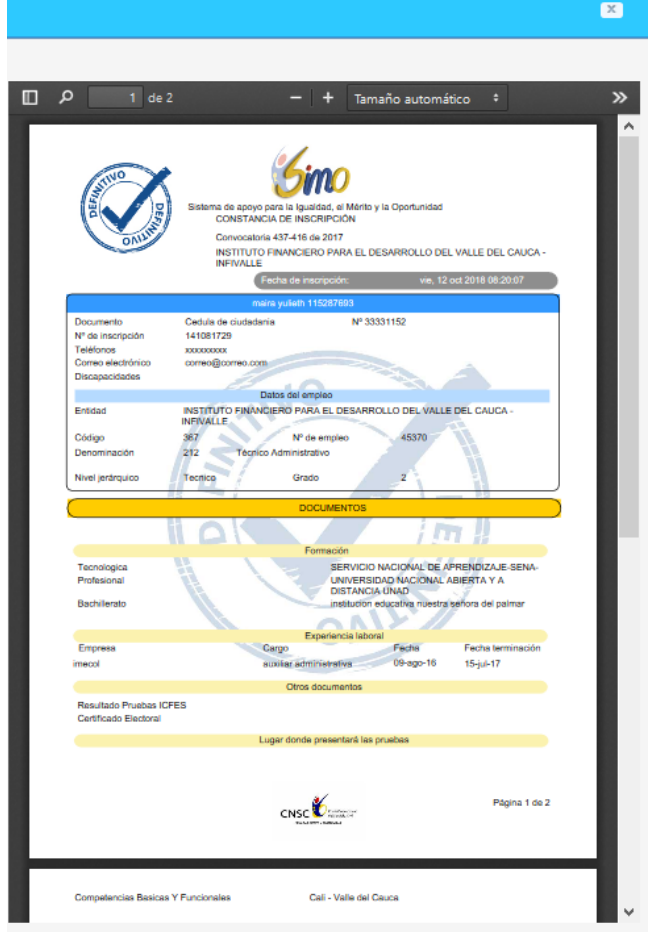

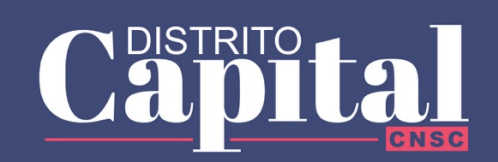

DE DOCUMENTOS EN SIMO

IMPORTANTE: Recuerde que en él **de la panel de control**, en la sección **de** Mis empleos de mediante el botón **presente de podrá** 

validar en cualquier momento los documentos con los que está participando en el empleo en el cual se inscribió a la convocatoria, y además de revisar podrá incluso imprimir su constancia de inscripción en caso de requerirlo. Si aún no ha concluido el proceso de inscripciones y requiere agregar nuevos documentos, puede repetir el proceso indicado en éste instructivo **(pasos del 1 al 7)**

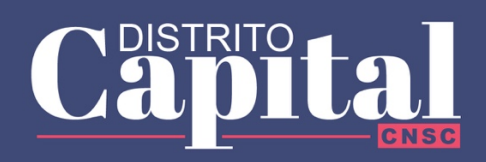